Increased Productivity Through The Use Of The SAS<sup>®</sup> Display Manager System **Jim Anderson, Blue Cross Blue Shield of Nebraska** 

#### **Abstract**

The SAS Display Manager System **provides an interactive, full screen option to SAS System operation, often offering mUltiple alternatives for accomplishment of the same task.**  Through the exploration of a **selection of Display Manager windows, primary consideration is given to features and commands**  that will be of greatest benefit **for session management and will most expand user productivity. While various SAS products extend the features of Display Manager, attention is limited to a Base SAS implementation. The weight of observation is applicable to all SAS installations, however, limited comments specifically address MVS or Microsoft Windows.** 

## **Introduction**

**Display manager is a windowed environment of named objects and commands. Each window act upon Display Manager commands for the accomplishment of a specific**  task(s) or function(s).

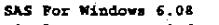

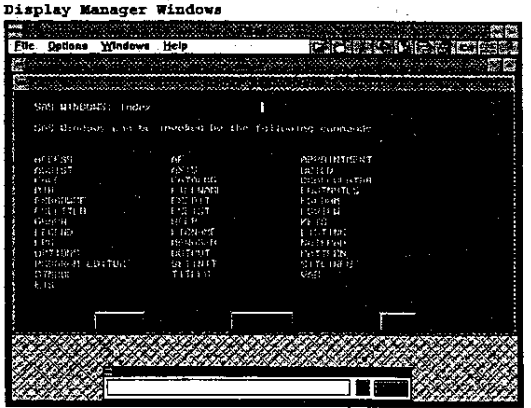

**All but primary windows must be opened for use and can be closed.**  Once opened, a window remains open for the remainder of the SAS **session unless it is specifically closed. Note that a window may be open while not being visibly**  displayed. Only one window is **active at any time. One method of making a window active, which would include opening the window if needed, is to enter the window's name as a display**  Manager command. Also, a window **can often be opened or made active by its relationship to the active window. Activation is at the discretion of the user for conventional windows. However, Requester windows and Dialog Boxes are system activated. Requestor windows provide notice of system safeguards and require a response. While not directly invokeable, activation of Requestor windows results from user activity. System Dialog Boxes activate as a result of item selection from menus of the**  PMENU facility. Acting as a **information, system request for**  the user may elect to exit a Dialog Boxes without supplying **requested information.** 

Display Manager offers the advantages of being highly **interactive and flexible. The environment can be modified to**  enhance the productivity of the individual user. Novice and **advanced SAS user alike can interact with the BAS system according to their level of expertise. Developers can benefit from using a modular,**  step by step approach that **provides immediate feedback and**  the opportunity for adjustment. **Program code may be submitted, recalled, and edited across mUltiple screen displays. Display Manager gives the user** 

**considerable control over the management of many environmental factors. critical** 

#### **Session Initiation**

Initiating a Display Manager **session is site and system**  dependent. It might necessitate **a command invocation, selection, accomplished with a point**  and **click on an icon.**  or could **menu**  be Upon **invocation, the SAS System searches for an Autoexec file and automatically executes its contents of valid SAS statements. An Autoexec file is specified as a system option and the syntax for file specification are system**  dependent.

**An AUTOEXEC can be a convenient location to specify system, session, and graphic options.**  Allocations for frequently used **libraries and files can also be**  included.

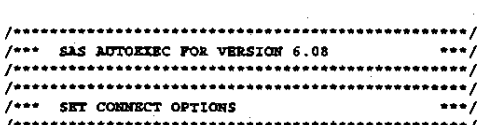

**, ........................................................................ , OP'nONS SET\_VODLLNAJm 'ACS3E1lAP' COMULD-BELLAPI**<br>REMOTE-D **PAGESIZE-45 LDG:SIZB.14S,** 

**, ................................................................. , ,... Al.I.OCATB CClHHli:CT SCRIPT PILE , ............................................................... ,** 

**PlLEKAXB RLJ::JR 'e: \SAS\ComrBC'1'\SASLIII1r:\'rSO.SCR.' <sup>J</sup>**

**, ..................................................................... , , ............................................................... ,** 

DM 'CAPS ON NUMS ON OUT; LIST OFF MGR; ZOOM ON ; LOG;

**Use of an Autoexec file to**  individualize Display Manager **provides documentation of changes made, makes it an easy matter to return Display Manager to its**  default setting, and will automatically take effect with **the invocation of each session.** 

#### **Primary Windows**

**Users of Display Manager are confronted with an extensive number of alternative methods for managing a SAS session and accomplishing tasks within a windowed environment. Upon initiation of a Display Manager session, the windows of the Program Editor, the Output, and the Log are opened. However,**  display is limited to the Program Editor and Log. The Output **window, while open, is not visible. As most windows are movable and sizable object, a**  single window may fill the display or the display area may be shared by multiple objects.

**A window may be open without**  being displayed. Invoking a **window will open it if it is closed or makes it active if it is open. The commands of NEXT**  and PREVWIND may be used to **sequence through the open windows making each active in its turn.**  Toggle the ZOOM command to cause **a window to share or fill. the display area. Most windows may**  be closed with an **END** command.

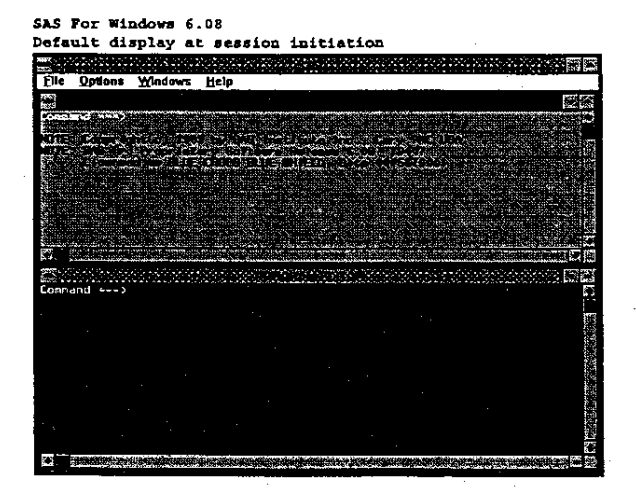

A fourth window, the Output Manager, completes Display

Manager's primary window set. **These core windows are tightly**  coupled to accomplish the base **functions of code editing and**  execution, output management, and **the recording of session activities.** 

Principally for the editing and submitting of program code, the **Program Editor is also useful for**  displaying files. The SUBMIT command submits all SAS **statements from the Program Editor. Text Editor Commands are available to Program Editor for the manipulation of text that can span multiple screen displays.**  Open by default, the Program **Editor cannot be closed.** 

**The Log is a temporary journal of a SAS session. Included are**  notes, warnings, error messages, **and statistics that are relevant**  to the outcomes of DATA and PROC steps. Additionally, the outputs **of some SAS procedures are**  displayed in the SAS log. **Available for the SAS session, on most systems the Log can be cleared but cannot be closed.** 

Outputs produced by a DATA step **or most SAS procedures are**  normally directed to the open output window(s). Both the Output and the Output Manager may **be open at the same time, or either may be closed an any time.** 

According to the SAS<sup>®</sup> Language, **Reference Version 6 First**  Reference Version 6 First<br>Edition, it is required that one **output window or the other be open during a session. It is also documented that, assuming both are not open, closing one output window will act as a**  toggle to open the other. **However, SAS 6.08 for MVS and**  Windows will allow both output **windows to be closed at the same** 

**time. When neither OUTPUT is open, outputs route into the closed windows and are displayed upon an OUTPUT window being reopened.** 

System **initialization opens the**  Output **window for the collection of an**  appended listing of the **session's output. However,**  with each newly created output, **default parameters will cause processing to suspend following the generation of a single output page. The user must act upon the**  page of display before the system **will continue to produce output or accept additional DATA or PRoe steps for execution. Taking an action within Output, such as clearing the window, will**  globally impact appended output.

Expanding the functional scope of **the Output window, actions taken**  within the Output Manager are **applied to specific instances of output. The Output Manager is a session directory where each output is presented in the order that it is created. The name of**  the step that generated the **output, a beginning page number and page count, a textural**  description, and an indicator if **the output has been modified are**  displayed. Beyond the functions **of browse, file, and print,**  Output Manager allows for **description modification and for**  the editing of the output itself.

By defaulting to Output at system **initiation, Display Manager takes**  on the role of protecting the **user from excessive resource use. Suspension of processing and forced action are the costs for this 'protect me from myself'**  philosophy. A preferred **alternative is to close Output and open Output Manager at system invocation. Options\_ of the Output window are available that**  will also allow for full output generation, however, directory functions of the Output Manager have considerable advantages over an appended listing of outputs. With Output closed, each output will be generated in full without the suspension of processing. The user takes the responsibility to control output generation through the use of data selection criteria and Data Set options.

#### Commands to open output windows:

#### OUT or OUIPUT or LIST ON **MGR OF MANAGER**

Commands of close output windows:

LIST OPF **NGR OFF or MANAGER OFF** 

SAS For Windows 6.08<br>Waliozale window dubs

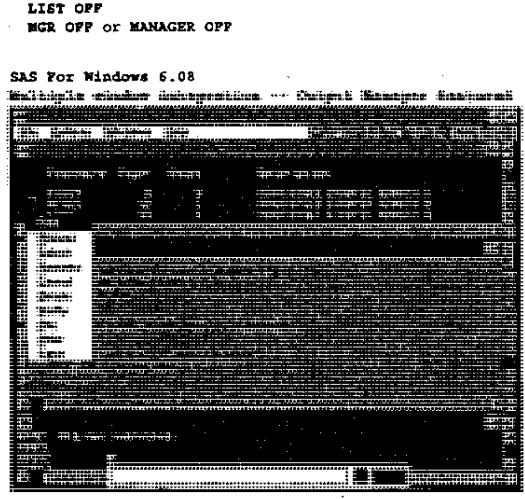

Use of the OUT command will open the Output window if closed or make the window active if open. However, if both output windows are open at the same time, the OUT command will act a toggle between Output and Output Manager.

## Display Manager COmmands

Applying a basic set of commands against the primary windows allows for fundamental Display Manager use. Multiple methods of submitting commands for execution are offered. While the command line, PMENU facility, and function keys are available in all environments, different sites

and host systems different defaults. Users may will use toggle between the command line and the PMENU facility. In addition to the methods mentioned, 8AS for Windows uses popup menus as the preferred command style. 8AS for Windows also offers the command line for experienced SAS users and a menu bar (PMENU facility) as a navigational aid to novice users of SAS.

SAS For Windows 6.08

|                  |                                  |                                    |                                    |                                    | a provincia di continua di continuo della colora di con |  |
|------------------|----------------------------------|------------------------------------|------------------------------------|------------------------------------|---------------------------------------------------------|--|
|                  | SAS Global Longards              |                                    |                                    |                                    |                                                         |  |
|                  |                                  | Fish Rosagnest - Hindis Resourcest |                                    |                                    |                                                         |  |
| THEY INFR        |                                  | million the Eray                   |                                    | <b>FLAT THE</b>                    | THE SHIPLE                                              |  |
| 25 L F TL.       | <b>EPSC 140 T</b>                | 1980-100                           | <b>ELEMENT</b>                     | MIXI -                             | <b>CROSS 1 SOBS</b>                                     |  |
| $\overline{1}$   | <b>PETELER</b>                   |                                    | TRANSPORT DESCRIPTION FOR THE PAIR |                                    | <b>Sin FIRE</b>                                         |  |
| tunners nea      |                                  |                                    |                                    | 红白蓝 排劑 四眼如此                        | ESTRATE                                                 |  |
| 1931 - 1         | 1101147                          | CONSIDER REGULAR PRESENT           |                                    |                                    | $\rightarrow$                                           |  |
|                  | <b>1981.124 LESSING</b>          | DUTCH & FUTCH .                    |                                    | P CU Tub                           | イエボ                                                     |  |
| Scripture.       |                                  |                                    |                                    | Test Sture, Lot and Paste - Charch |                                                         |  |
| <b>PACKRAID</b>  | en a                             | $0.157$ $1.057$                    |                                    |                                    | <b>THE REAL</b>                                         |  |
| <b>ENGINEERS</b> | <b>CHONY</b>                     | <b>DOWN</b>                        | <b>ACCESSING</b>                   |                                    | <b>CONDR</b>                                            |  |
| Englished (1)    | <b>The Company</b>               |                                    | PRINT STEP                         |                                    | 1:300                                                   |  |
|                  | <b>EXPOSURE CONTRACT SYSTEMS</b> |                                    | Childen Brand                      |                                    | For valued of                                           |  |
| LE T             |                                  |                                    |                                    |                                    | <b>FIRE</b>                                             |  |
| Hambers Call     |                                  |                                    | tinds. These conditions is         |                                    | - Hock Connards                                         |  |
|                  |                                  |                                    |                                    |                                    |                                                         |  |
| 2213195          |                                  |                                    |                                    |                                    |                                                         |  |
|                  |                                  |                                    |                                    |                                    |                                                         |  |
|                  |                                  |                                    |                                    |                                    |                                                         |  |
|                  |                                  |                                    |                                    |                                    |                                                         |  |
|                  |                                  |                                    |                                    |                                    |                                                         |  |
|                  |                                  |                                    |                                    |                                    |                                                         |  |
|                  |                                  |                                    |                                    |                                    |                                                         |  |
|                  |                                  |                                    |                                    |                                    |                                                         |  |
|                  |                                  |                                    |                                    |                                    |                                                         |  |

SAS For Windows 6.08<br>Global Commands -- Continued

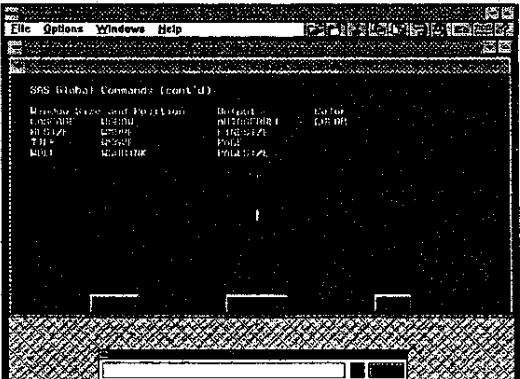

#### Command Line

A command line will accept one or more Display Manager commands in text form. Like multiple SAS language statements, multiple Display Manager commands must individually end in a semicolon. Exclusive use of the command line would require the user to have extensive SAS knowledge-.

## **PMENU Facility**

The PMENU facility consists of an **action bar and pull down menus for point and click command execution. Depending upon the host system's level of point and**  click support, the PMENU facility **can be tedious and frustrating. Under MVS, my PMENU experience is**  negatively colored by a poor **point and click configuration**  that may be site specific. While **novice SAS users may benefit from PMENU use, increase productivity by utilizing an alternate method of command execution.** 

## **Function Keys**

Individual or multiple Display **Manager commands may be assigned**  to function keys. Also, DATA **Step, SAS Procedure and macro statements may be submitted by entry of a single function key. Function key assignment offers**  significant ease of command or **system execution.** 

The Display Manager provides for **function key assignment through**  the KEYS window, the KEYDEF **command or the %KEYDEF statement. Permanent assignment may be made**  through the KEYS window while **assignments by command are**  limited to the duration of the **SAS session or until changed.** 

#### **Text Editor**

**Most persons who are familiar**  with MVS text editors should be comfortable with the full-screen editing facility of the SAS Text **Editor. Text Editor may be used in several windows of the Display Manager and some windows of non-Base SAS products. However, Text Editor is of greatest benefit in the Program Manager to manipulate and modify program code. In**  addition to the editing and **movement of text, the Text Editor**  includes spell checking and **undo.** 

## **Text Editor**

**Command Line Commands** 

**A selection of Text** Editor **commands may be issued from the command line. These command line commands may also be assigned to function keys.** 

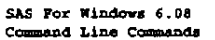

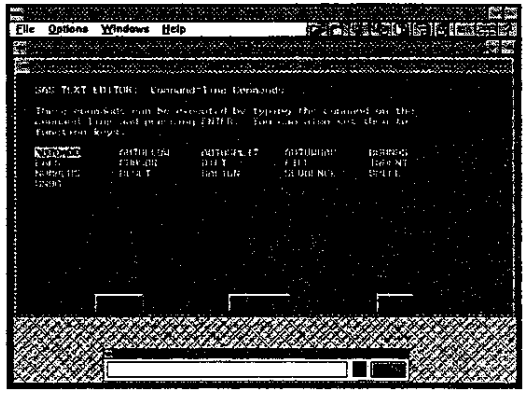

## **Text Editor**

#### **Line Commands**

**Issue of the command NOMS will act as a toggle for line numbering in the Program Editor window. While numbered lines is**  the default for MVS, line numbers **must be activated for SAS for Windows.** 

Blocks of code that span multiple text displays may be manipulated **with line commands. Most commonly, line commands are issued from within the line numbered display. However, by preceding a line command with a colon, the command may be issued from the command line. After entering on the command line, position the cursor** *in* **the line**  that is to be effected and issued **the command.** 

**SAS For Windows 6.08**<br>**Text Editor -- Line Com** وأقرمته ins Windews Help **TERMINE WENDER SERVICE CONTRACT**  $\frac{C}{1.18}$ Access-

While behaving somewhat differently on different host **systems, the UNDO command will restore text that has been**  changed by use of a Text Editor command. Issuing UNDO multiple **times will cause text to be restored from the most recent edit command and continuing backward through the session.** 

### **Session Management**

Flexible management of a SAS **session is a· major productivity**  advantage of Display Manager. **The Keys and Options windows have**  the potential to effect Display Manager globally. SAS Library **management may be accomplished by acting upon interrelated windows.**  Multiple leveled help windows encompass the range of the SAS **system.** 

Assignment made through the KEYS window will change the Display **Manager environment for the current session and will carry over to future sessions.** 

SAS For Windows 6.08<br>**Keys** and Options

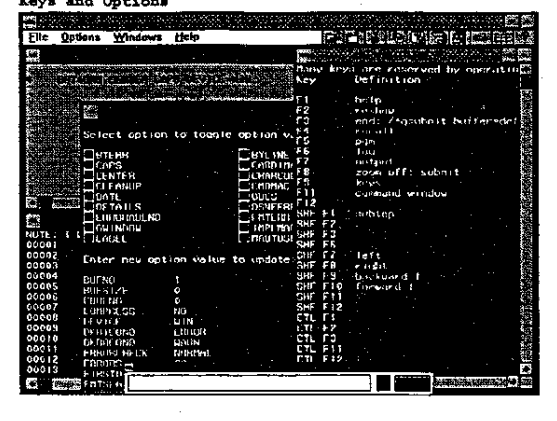

**An Integrated Productivity Suite**  Tightly coupled set of windows **provides for interactive access to 8AS libraries. While basic library management may be accomplished, the Display Manager user can benefit solely from having access to library contents without the need to run a SAS procedure.** 

# **SAS For Windows 6.08**<br>Library Management

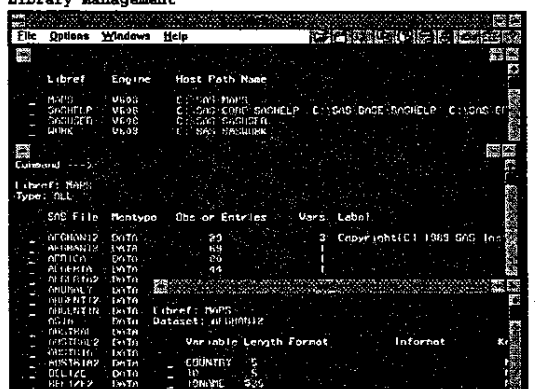

## **Help**

Help **windows address the SAS session, procedures. These windows are an excellent on-line resource**  to language, and **supplement traditional documentation.**  SAS

SAS For Windows 6.08 **Help for the INCLUDE Global Com** 

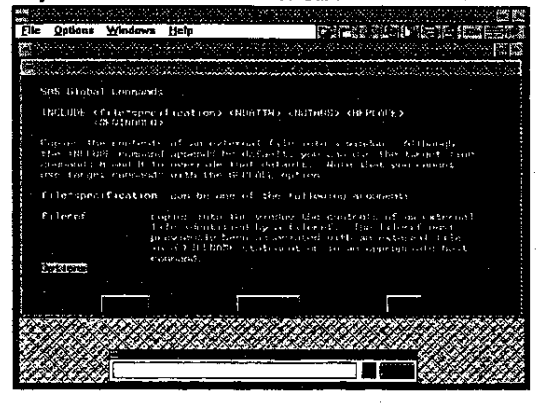

## **Host Systems Commands From a SAS Session**

Exit to the host system without ending the Display Manager **session by use of the X command. Returning to the SAS session is host specific. As an option to exiting and returning to the SAS session, host system commands may be executed within**  a SAS Data Step by use of the System CALL **routine.** 

### **Conclusions**

**Five chapters of SAS Language Reference Version 6 First Edition**  detail Display Manager. In **addition, three chapters of SAS Language and Procedures Usage Version 6 First Edition are**  devoted to Display Manager usage. As previously noted, Display **Manager provides extensive on-line Help windows.** 

SAS Display Manager System offers **such a range of alternatives that some features are likely to be**  familiar to all but the most **novice computer user. Adapt to mixed methods for issueing command for execution. Explore beyond the primary window set to uncover increased functionality in the system. Expanding into new commands and execution techniques for the navigation of window? will result in increased**  productivity through **improved session management.** 

SAS@ is a registered trademarks of SAS Institute Inc. in the USA and other countries.

Jim Anderson Senior Systems Analyst Blue Cross Blue Shield of Nehraska 7261 Mercy Road PO Box 3248 Omaha, Nebraska 68180-0001 402-390-1800 Ex. 1310